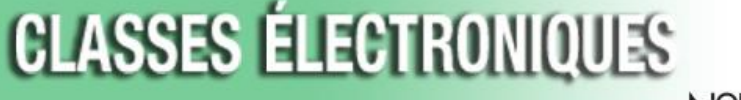

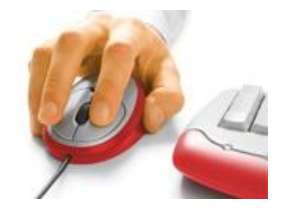

CONTACT NORTH Online Learning

## **Installation du connecteur Mozilla Firefox pour Saba Meeting**

**Vous pouvez appeler le service d'assistance technique de Contact Nord au 1 888 850-4628**

1. En utilisant Mozilla Firefox, connectez-vous aux classes électroniques à **<https://eclasses.contactnorth.ca/>**

Vérifiez que votre équipement est branché dans : le casque d'écoute ou les haut-parleurs et le microphone, et la webcaméra

Cliquez sur *Participer* (**Diriger** pour le personnel de formation) sur toute ligne de l'évènement dans votre Mon planning.

## Mon planning

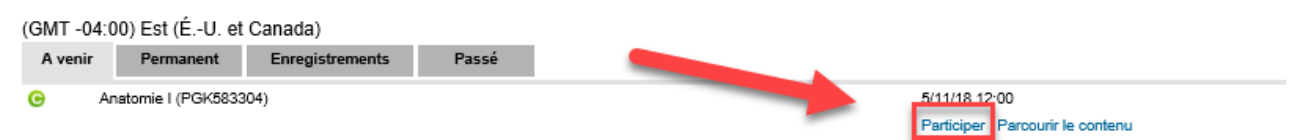

2. Sur l'écran de l'installation, **cliquez sur « Save File » dans la fenêtre contextuelle qui s'ouvre automatiquement.**

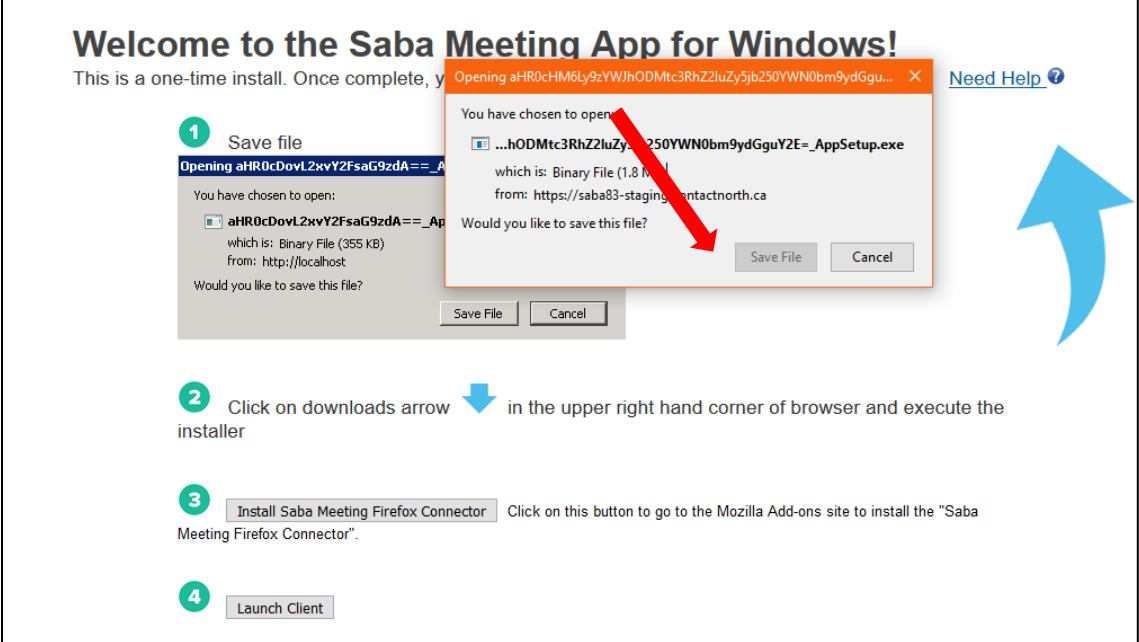

3. Quand le téléchargement est terminé, cliquer sur la flèche des téléchargements, située dans le coin droit supérieur du navigateur, et cliquer sur le fichier pour exécuter l'installateur.

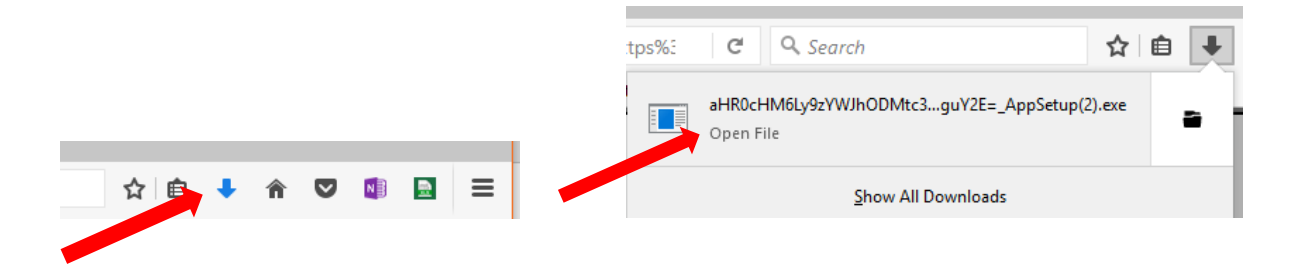

4. L'installateur démarrera.

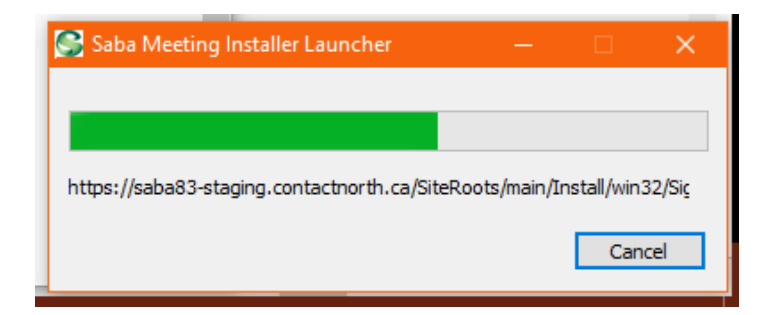

5. Lorsque AppSetup.exe a été installé, **cliquez sur** *Install Saba Meeting Firefox Connector* (installer le connecteur Firefox de Saba Meeting).

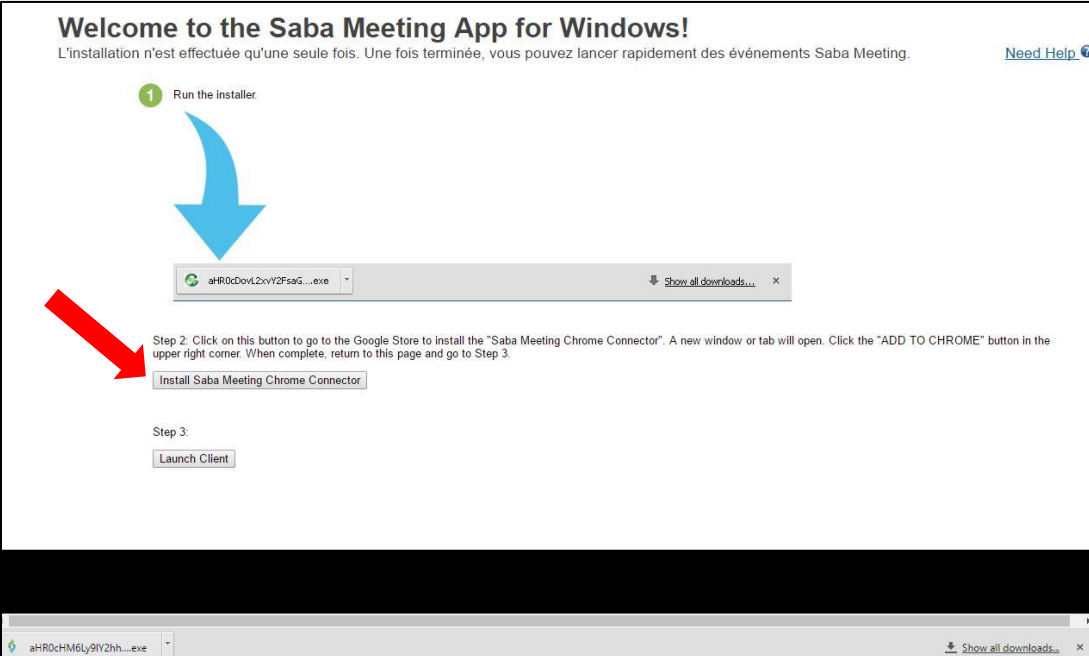

6. Un nouvel onglet s'ouvrira, puis **cliquez sur** *+ Ajouter à Firefox*

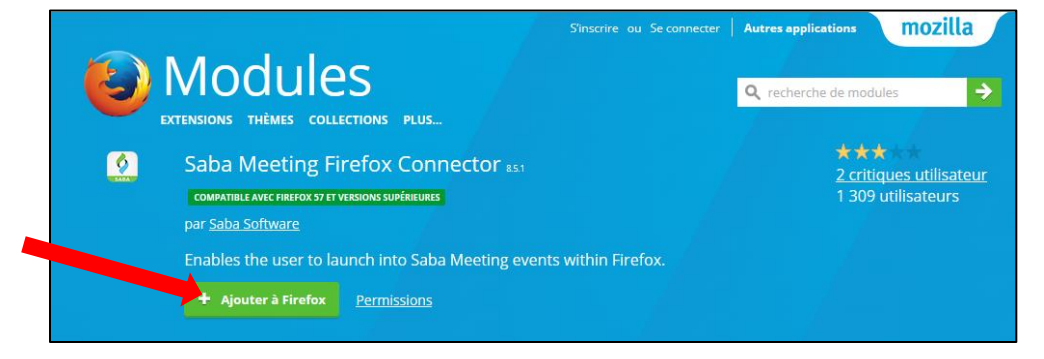

## 7. Dans la fenêtre contextuelle, **cliquez sur** *Installer*.

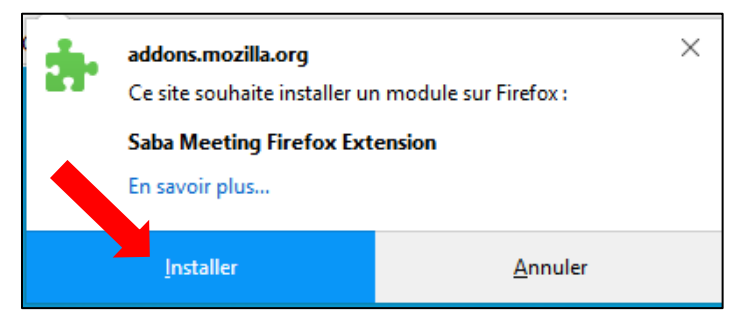

8. Dans la fenêtre contextuelle, **cliquez sur** *OK***.**

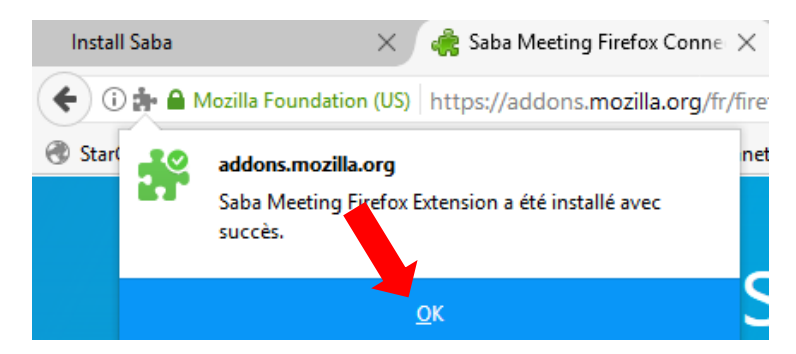

9. Revenez au premier onglet et **cliquez sur le bouton** *Launch Client* (lancer le client).

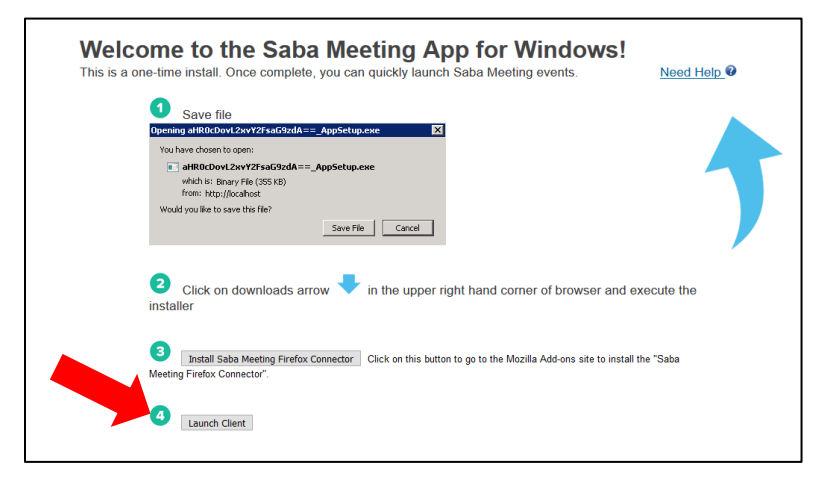

10. Maintenant, Saba Meeting lancera et chargera la session :

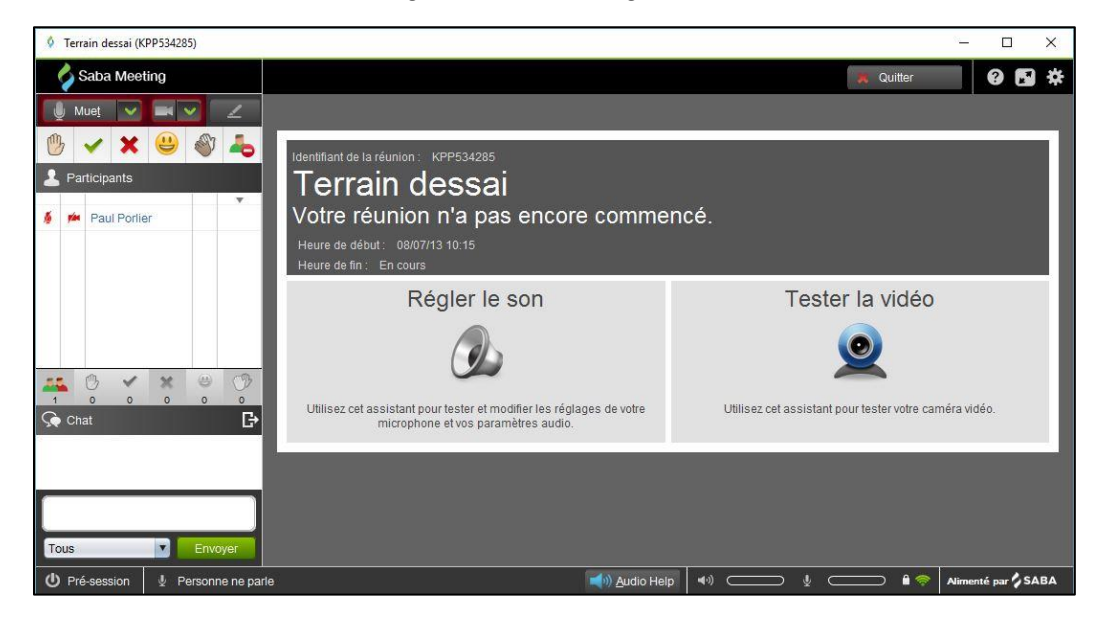

11. Une fois que vous êtes dans votre session, cliquez sur le bouton *Régler le son* pour tester votre audio et ajuster le volume :

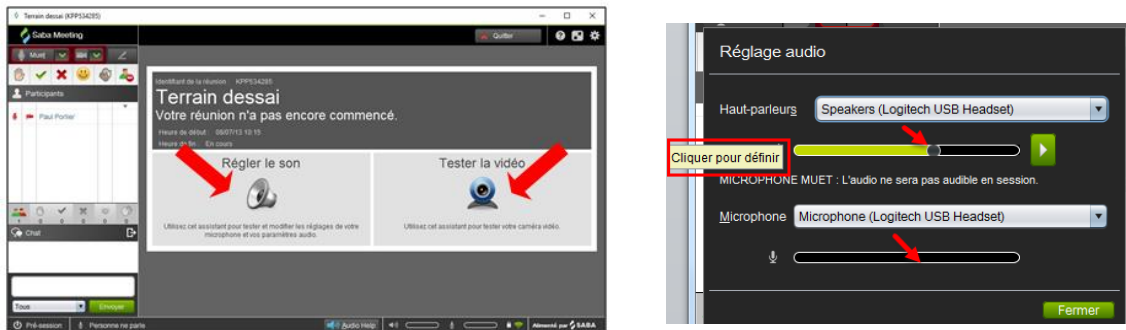

- **Pour tester votre haut-parleur ou votre casque d'écoute** : cliquez sur le bouton vert (Lire le clip audio) afin de vous assurer que vous entendez l'audioclip; puis ajustez le volume au besoin.
- **Pour tester votre microphone** : parlez dans votre microphone afin de vérifier que la barre de volume verte change les niveaux du volume pendant vous parlez. Cliquez pour fixer le niveau du volume.

Cliquez sur **Tester le vidéo** pour mettre à l'essai votre webcaméra :

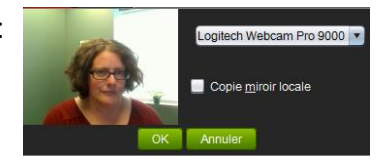